# **01. VISÃO GERAL**

Ao acessar o YMS, clique no segundo ícone do menu lateral, **Configurador (Config)**.

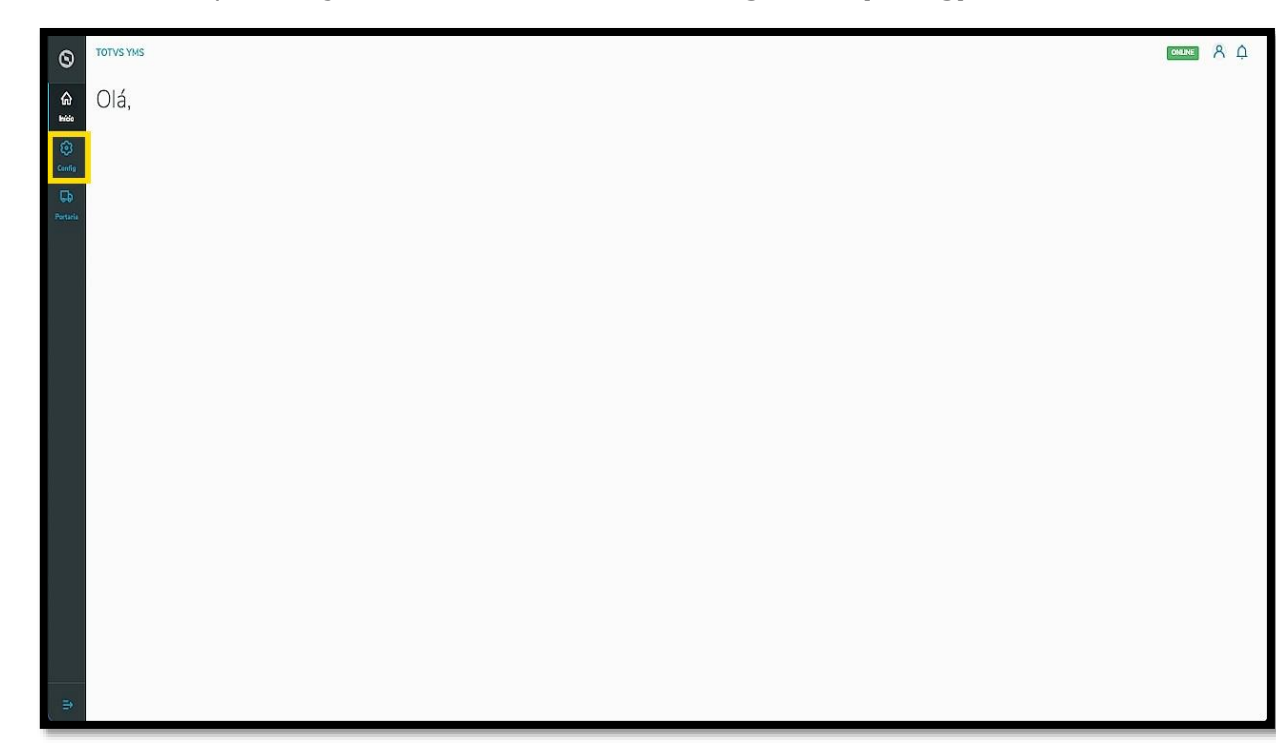

Na tela **Configurador YMS**, você poderá realizar todos os cadastros necessários para o seu gerenciamento de cadastros.

Ao chegar nesta tela, clique no segundo item da primeira coluna, **Prestadores de serviço**.

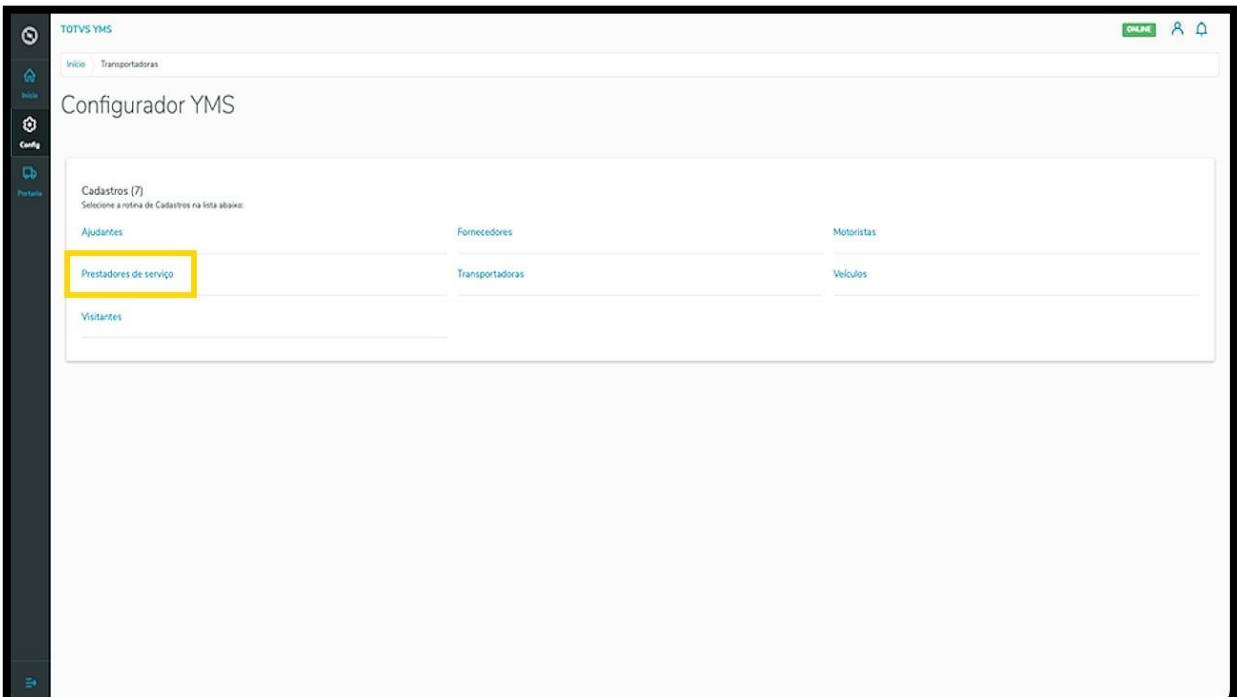

Este documento é propriedade da TOTVS. Todos os direitos reservados. ©

Na tela **Prestadores de serviço** você pode criar, ativar/inativar, editar, ou ainda, visualizar as informações de prestadores.

Na tabela são exibidas as informações de **nome, CNPJ/CPF** e a **situação.**

Para criar um novo prestador de serviço, clique em **+ Novo**.

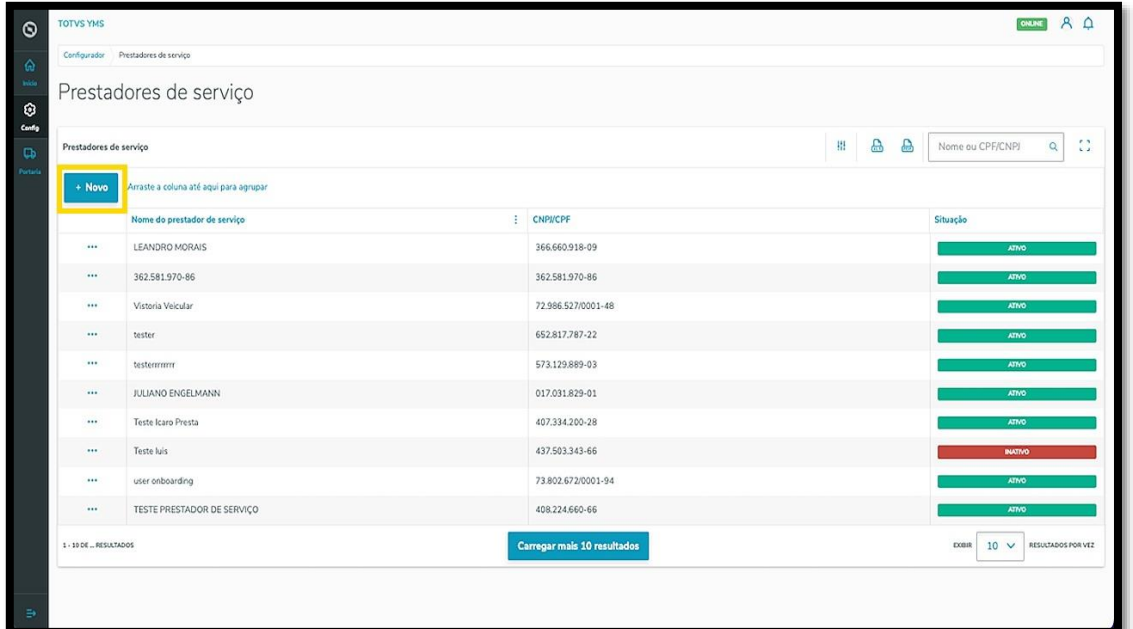

Então, uma nova tela será aberta no lado direito, para que você preencha as informações do novo prestador: **CNPJ/CPF** e o **nome.**

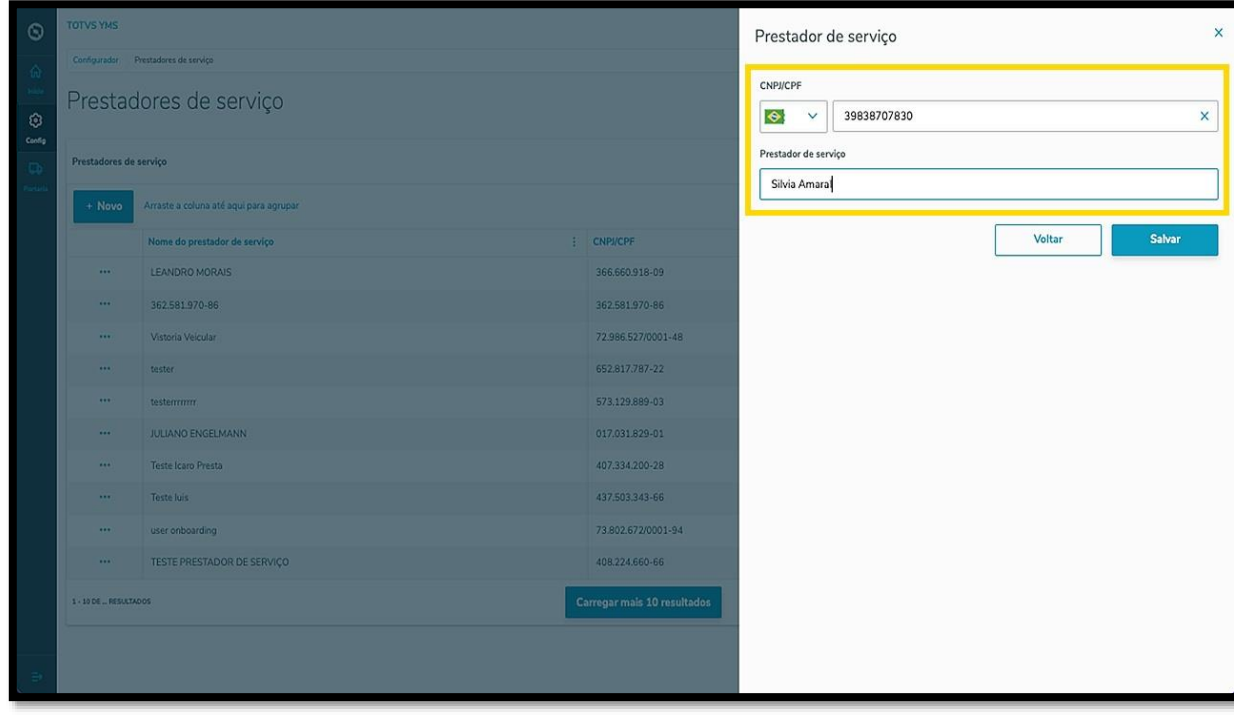

 $\dot{\circ}$ 

Ao finalizar, clique em **Salvar**.

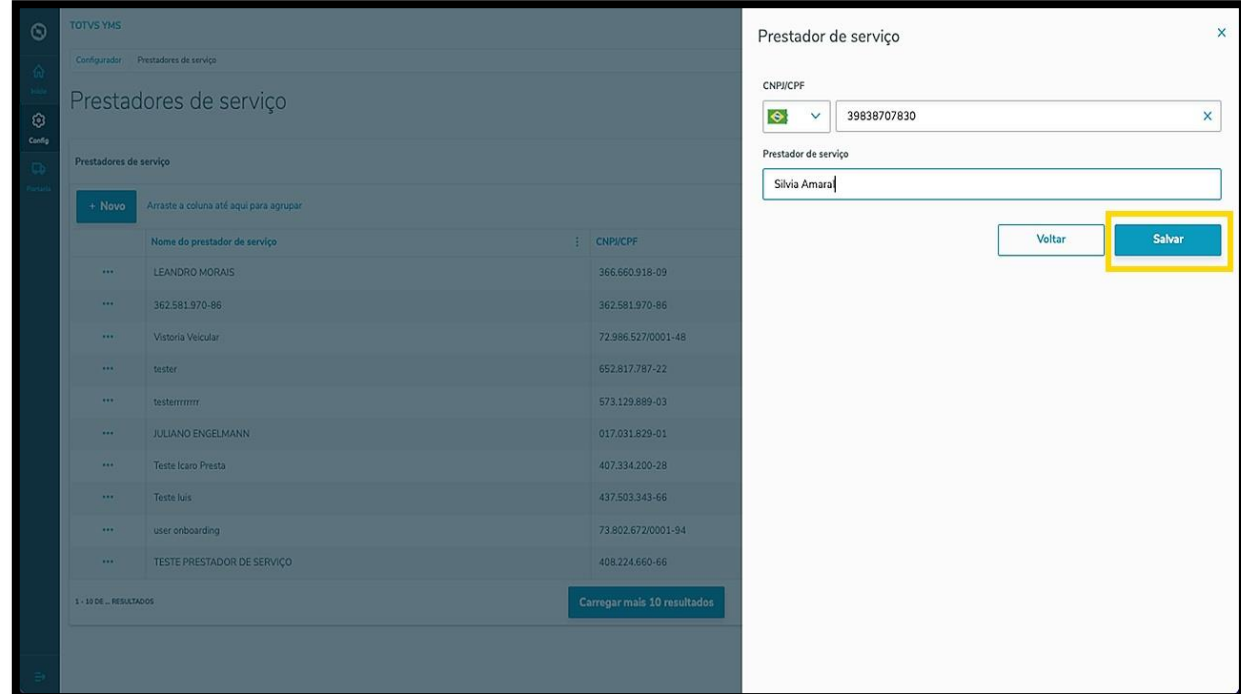

O novo prestador de serviço será exibido na tela principal, com o status **Ativo**.

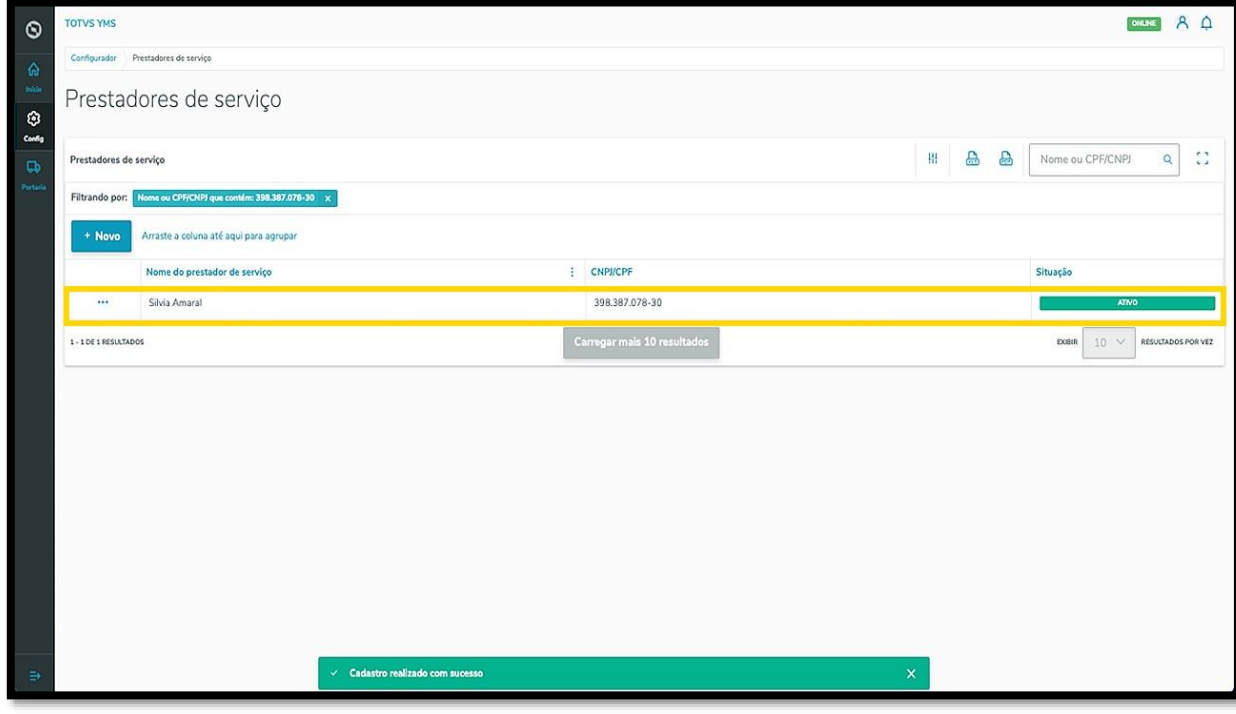

Ao clicar no menu de **3 pontinhos** é possível **inativar** este prestador.

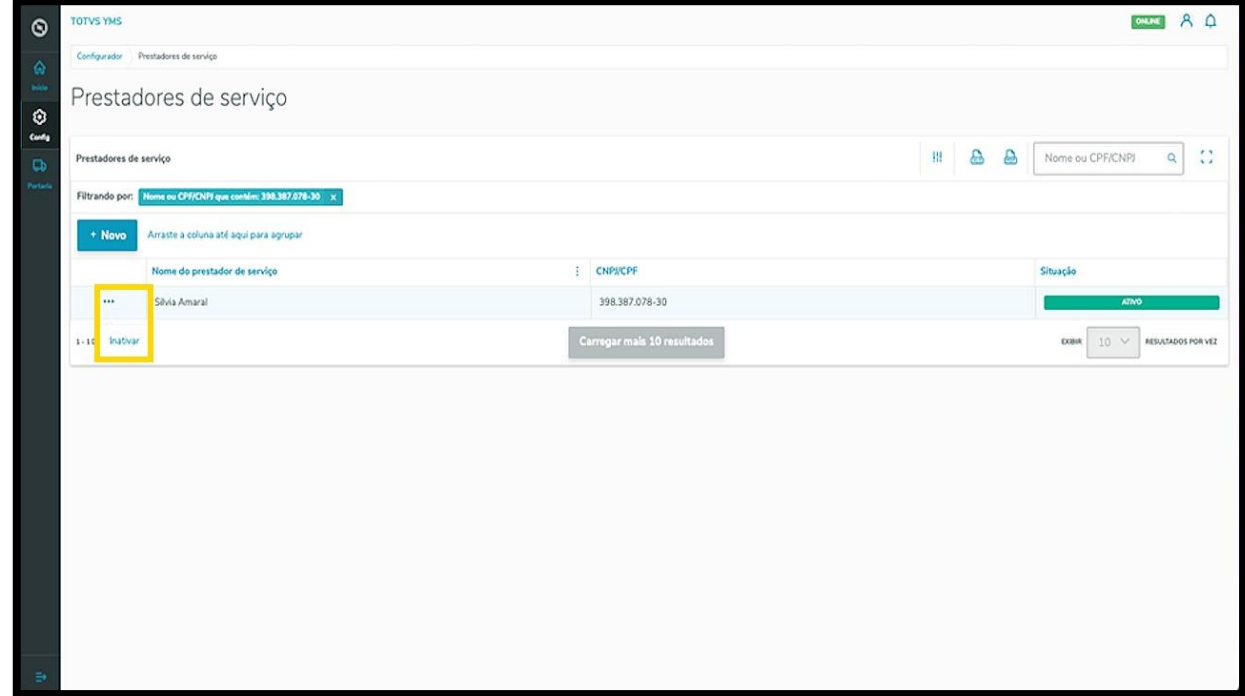

Ao inativar, as opções do menu de **3 pontinhos** se transformam em **Ativar** e **Editar**.

A opção de **Editar** abre novamente a tela **Prestadores de serviço**, para que você ajuste o que deseja.

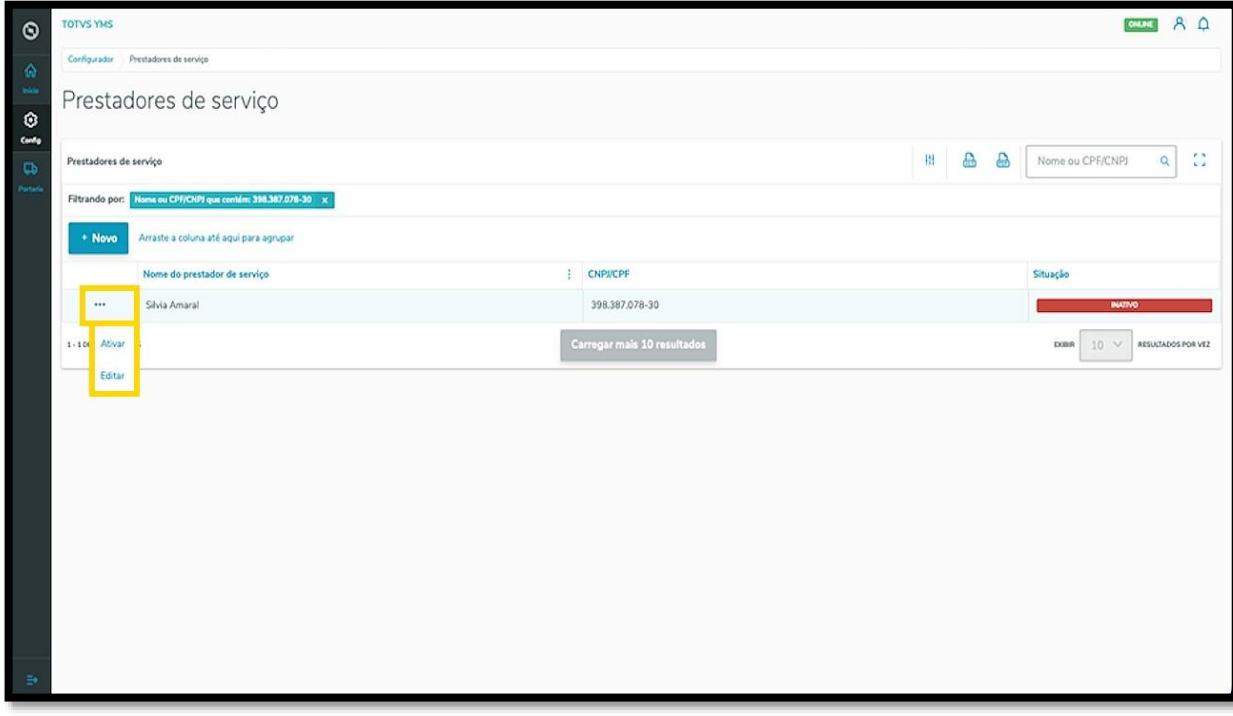